## ComplyRelax's Updates

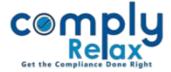

## **BULK WHATSAPP FACILITY**

Dear users,

Greetings of the Day!

We have added a new feature on our portal ComplyRelax.

You can now send bulk WhatsApp messages using ComplyRelax. All you have to do is just prepare an excel containing the contact numbers of people to whom you wish to send any message or file.

## Steps to be followed:

| ;                         | ı |
|---------------------------|---|
| Dashboard ⇒ Bulk WhatsApp | l |
| i                         |   |

|                                                          | © Bulk WhatsApp Sender                                                          | Cenerasta QR Code                                             |
|----------------------------------------------------------|---------------------------------------------------------------------------------|---------------------------------------------------------------|
| S Bulk WhatsApp                                          | Upload Excel of Phone Number                                                    | Message                                                       |
| Professional                                             | Choose File No file chosen                                                      | Type your message here                                        |
| <ul> <li>Clients</li> <li>Requested Documents</li> </ul> | Excel Template Clear Contacts Export Send Results                               |                                                               |
| Masters <                                                |                                                                                 |                                                               |
| Incorporation <                                          | N N                                                                             |                                                               |
| Secretarial Practice <                                   |                                                                                 |                                                               |
| Resolutions Master <                                     |                                                                                 | Attachment Choose File No file choren                         |
| 🖬 Assignments <                                          |                                                                                 |                                                               |
| 😁 hrms 🛛 <                                               |                                                                                 | Send Message                                                  |
| —                                                        |                                                                                 |                                                               |
|                                                          | Previous WhatsApp Campaigns Show10 rows Exed Column visibility                  | Search                                                        |
|                                                          | Str. No.         Date of Sending Message         Sent By         Total Contacts | Sent      Failed     Message     Attachment     Export Result |
|                                                          | No data at                                                                      | wilable in table                                              |

- Go to the Generate QR Code button and scan your WhatsApp here. Once the WhatsApp is linked here, you will receive a message on the screen.
- Now Download the excel template in which you have to enter the details of contacts. Excel template button is available as shown in the above figure.
- After that you can write your message in the box available and attach any file along with that if there is any.
- After that you can click on the send message button, your messages will be sent and the results will be shown on your screen.

You can also see the details of all your WhatsApp campaigns at the bottom of the screen. And you can also download the results in excel for each campaign.

Private Circulation only